# **VYHĽADÁVANIE ČASOPISOV PODĽA VEDNÝCH ODBOROV V CITAČNÝCH DATABÁZACH WOS A SCOPUS**

#### **Ako vyhľadávať časopisy vo Web of Science podľa vednej disciplíny?**

Do databázy Web of Science sa dostaneme z webovej stránky www.uk. sav.sk, kde v sekcii Elektronické zdroje klikneme na položku Licencované zdroje. V ľavom stĺpci vyberieme databázu WOS (abecedne radené) a vstúpime do databázy.

## **Vyhľadávanie karentovaných časopisov**

V hornej časti stránky vyberieme z ponuky *Select a database* možnosť Current Contents Connect. Ďalej kliknime na položku Browse Journals.

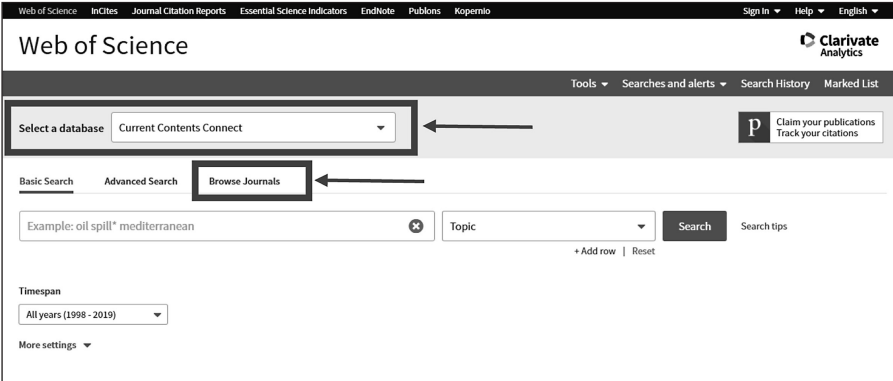

Zobrazí sa stránka, kde vyberieme z časti *Browse by Current Contents Edition (browse tables of contents of journals and Web sites by Edition and Discipline)* požadovanú edíciu (Napríklad Social & Behavioral Sciences). Tieto edície sú vlastne základné kategórie podľa zamerania časopisov. Po výbere niektorej edície sa dostaneme k zoznamu ďalších vedných odborov. Pri každej vednej disciplíne je uvedená možnosť *Tables of Contents of Journals*, čo nás nasmeruje na zoznam časopisov týkajúcich sa tejto témy. Po kliknutí na časopis vidíme všetky dostupné ročníky a čísla. Vyberieme si konkrétne číslo a potom názov článku a dostaneme sa na bibliografický záznam článku.

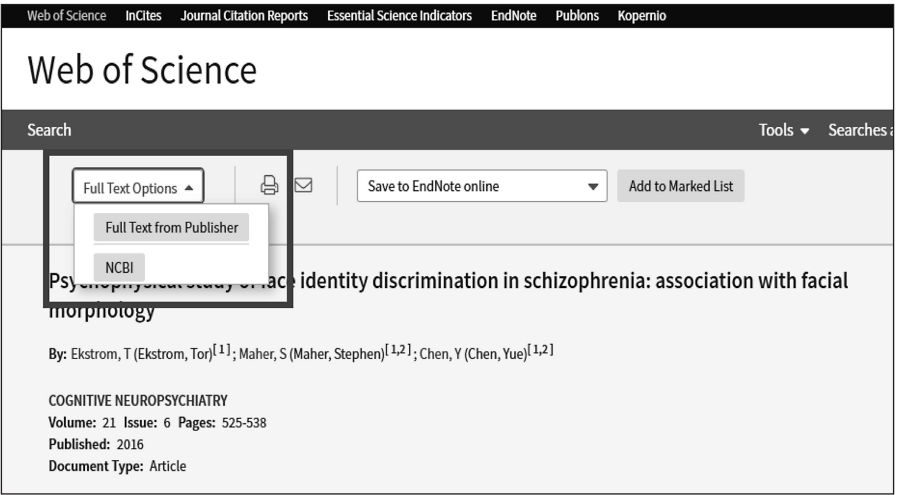

#### **Vyhľadávanie impaktovaných časopisov**

V hornej lište si vyberieme *Journal Citations Reports*. Zobrazia sa tri možnosti vyhľadávania, kde si zvolíme *Browse by Category*. Zobrazia sa nám abecedne radené vedné oblasti, z ktorých si vyberieme vyhovujúcu a klikneme na číslo v stĺpci *#Journals* (počet časopisov). Zobrazia sa nám časopisy z tejto oblasti zoradené podľa *Impact Factoru*. V ľavom stĺpci sa nachádzajú ďalšie možnosti zúženia požiadavky.

## **Vyhľadávanie časopisov cez ESCI**

Kliknime na hornej lište na položku *Essential Science Indicators*. V ľavom stĺpci je potrebné mať vybranú položku *Research fields*. Kliknime na konkrétnu vednú oblasť a následne v ľavom stĺpci vyberieme *Documents* a zobrazia sa nám články s najvyššou citovanosťou v danej oblasti vedy. Pod každým článok vidíme aj *Source*, zdroj článku – názov časopisu.

#### **Zoznam časopisov indexovaných vo WOS**

Na webstránke Clarivate Analytics je zverejnený zoznam časopisov, ktoré sú indexované vo WOS. Nájdete ich na adrese: http://mjl.clarivate.com/.

V sekcii *Journal Lists for Searchable Databases* sú uvedené databázy,

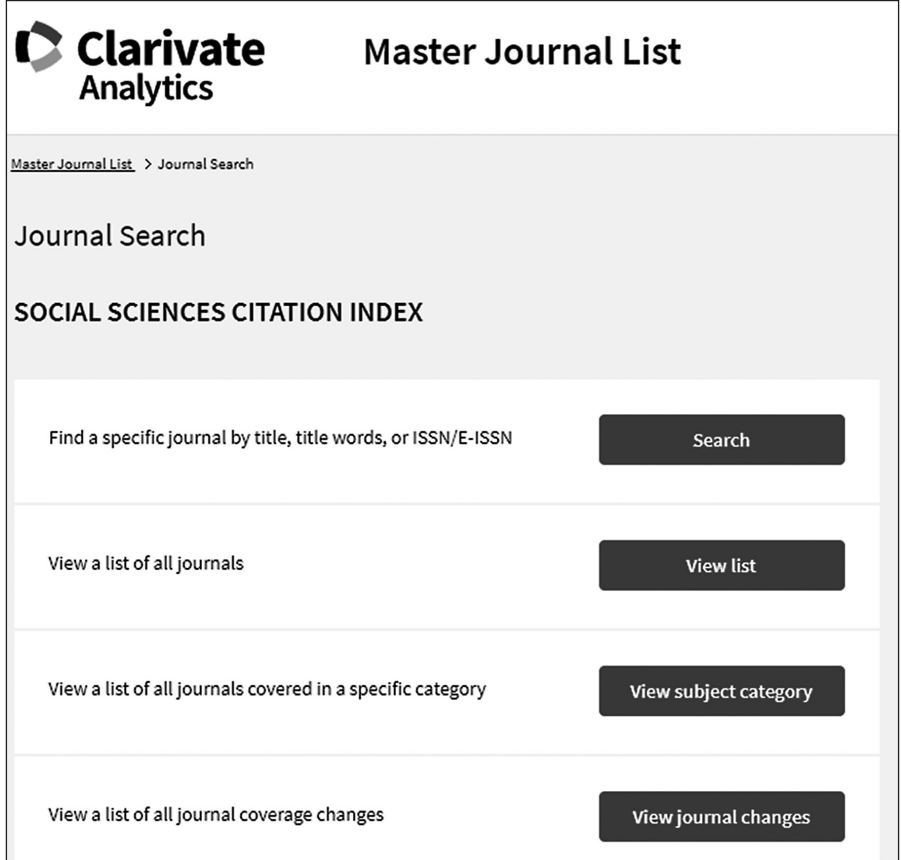

v ktorých môžeme vyhľadávať. Vyberieme požadovanú databázu a zobrazí sa ponuka na vyhľadávanie.

Pre potreby tematického vyhľadávania časopisov kliknime na možnosť *View subject category*. Zobrazí sa rolovacie okno s možnosťou výberu vedných oblastí. Vyberieme oblasť a kliknite na *View journal list*. Zobrazí sa zoznam časopisov zameraných na vybranú tému.

## **Ako vyhľadávať časopisy v SCOPUSe podľa vednej disciplíny?**

Do databázy Scopus sa dostane rovnako ako do databázy WOS, a to prostredníctvom webstránky ÚK SAV – www.uk.sav.sk.

Pre vyhľadávanie časopisov podľa vednej disciplíny v databáze Scopus kliknime v hornej lište na možnosť *Sources* (Zdroje).

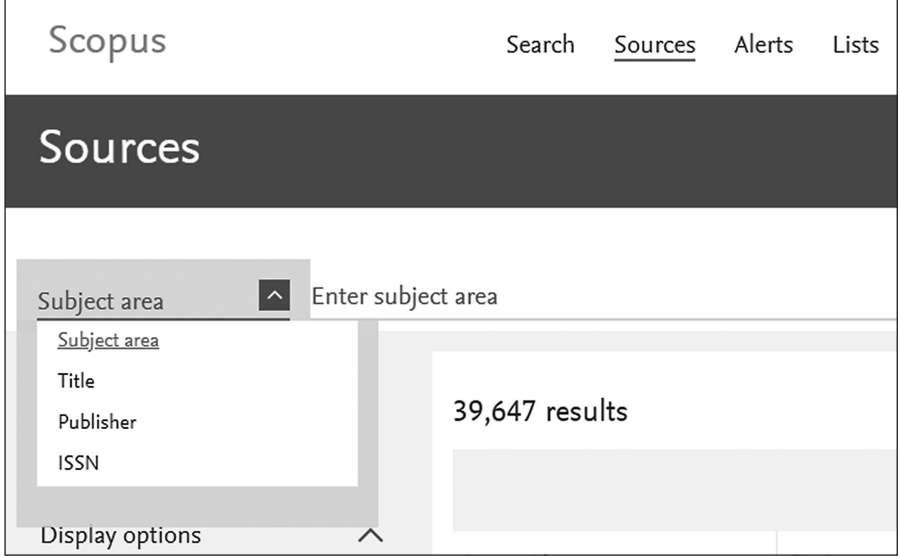

Vyberieme možnosť *Subject area*. Po kliknutí do poľa *Enter subject area*  sa zobrazí tabuľka s vednými oblasťami a je možné vybrať aj viacero možností. Keď máme zaškrtnuté požadované položky, kliknime na *Apply* a zobrazí sa zoznam časopisov.

# **Zuzana Žiakova, Ústredná knižnica SAV**